# How Do I… Add Gift Details to my report?

### Problem

Many standard TCM reports show general gift information, but do not show detailed information such as Payment Reference or Description or even whether a Check or Credit Card was used.

### **Solution**

By adding a few columns to the report, the report can easily be enriched with additional information.

#### Process

- 1. Open your report for editing in TCM (Right click on the report and choose **Design**) a. For this example, "F 4-Donor Listing" will be used.
- 2. Go to **File**  $\rightarrow$  **Save As** and give it a new name. This will prevent any accidental loss of the standard reports.

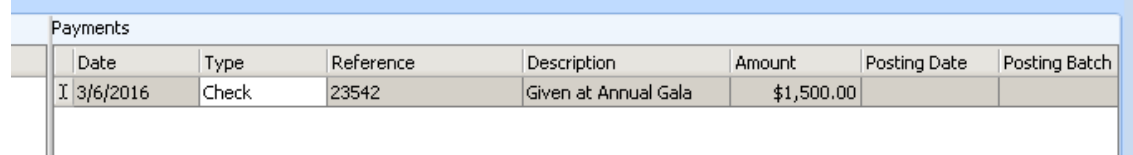

- 3. Determine which field needs to be added to the report. Generally the name in the application is similar to the database name. On the last page of this guide a schema diagram shows the fields and tables used by gifts in TCM.
- 4. This example requires Payment Type, Payment Reference and Payment Description.
- 5. The schema shows Reference and Description are in the Payments table. Payment Type is found by joining the PaymentTypes table to the Payment table.<br>  $\frac{1}{\log \text{Data}}$

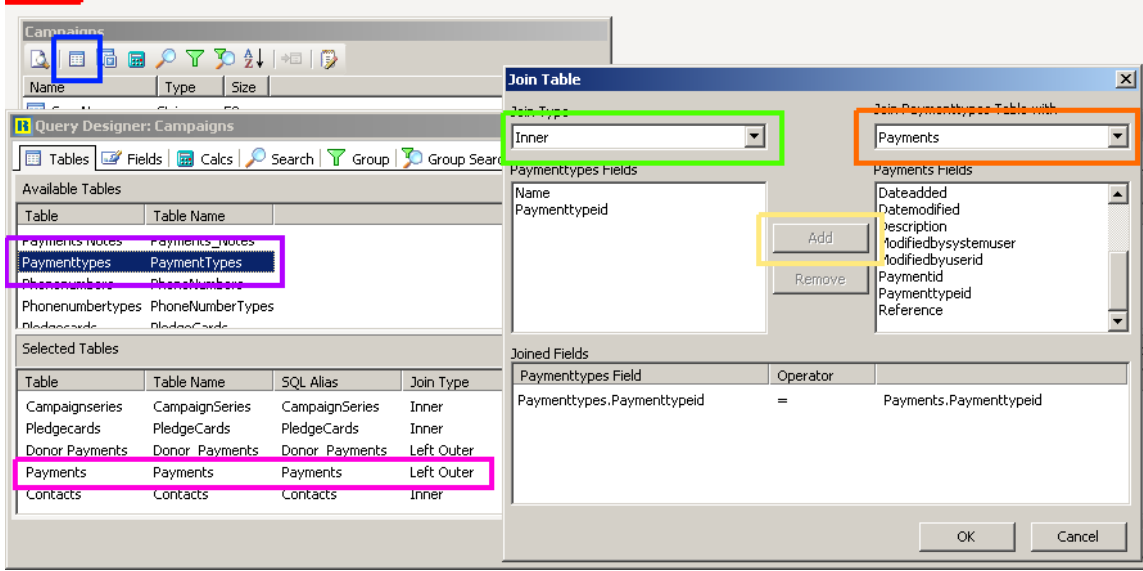

6. Go to the Data tab [RED] in the report.

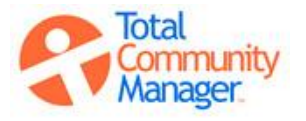

# How Do I…

- 7. Click on the Tables icon [BLUE] and validate the two tables are present in the query. Payments [PINK] is present, but Paymenttypes [PURPLE] is not. Double click on Paymenttypes to add it to the list.
- 8. Set the Join Type to Inner [GREEN] and the table to Payments [ORANGE]. This defines the linkage between Paymenttypes and Payments.
- 9. Select PaymentTypeID on both sides and click *Add* [YELLOW]. Click *OK* and Paymenttypes will appear in the table list.
- 10. Click on the second tab, Fields [RED], and add the three new fields by double clicking on them from the top to the bottom [BLUE].
- 11. Once complete, Click *OK*, and then return to the *Design* tab.
- 12. Add the new fields to the report and Save.

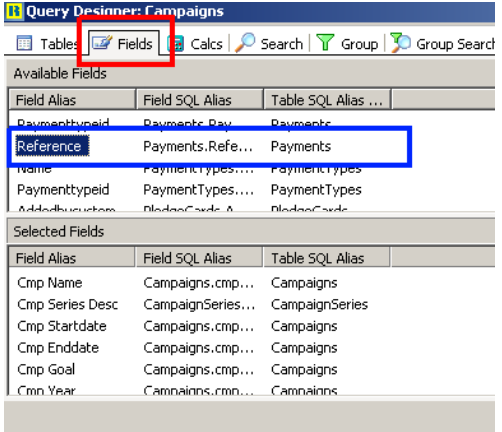

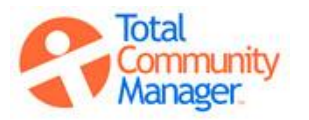

## How Do I…

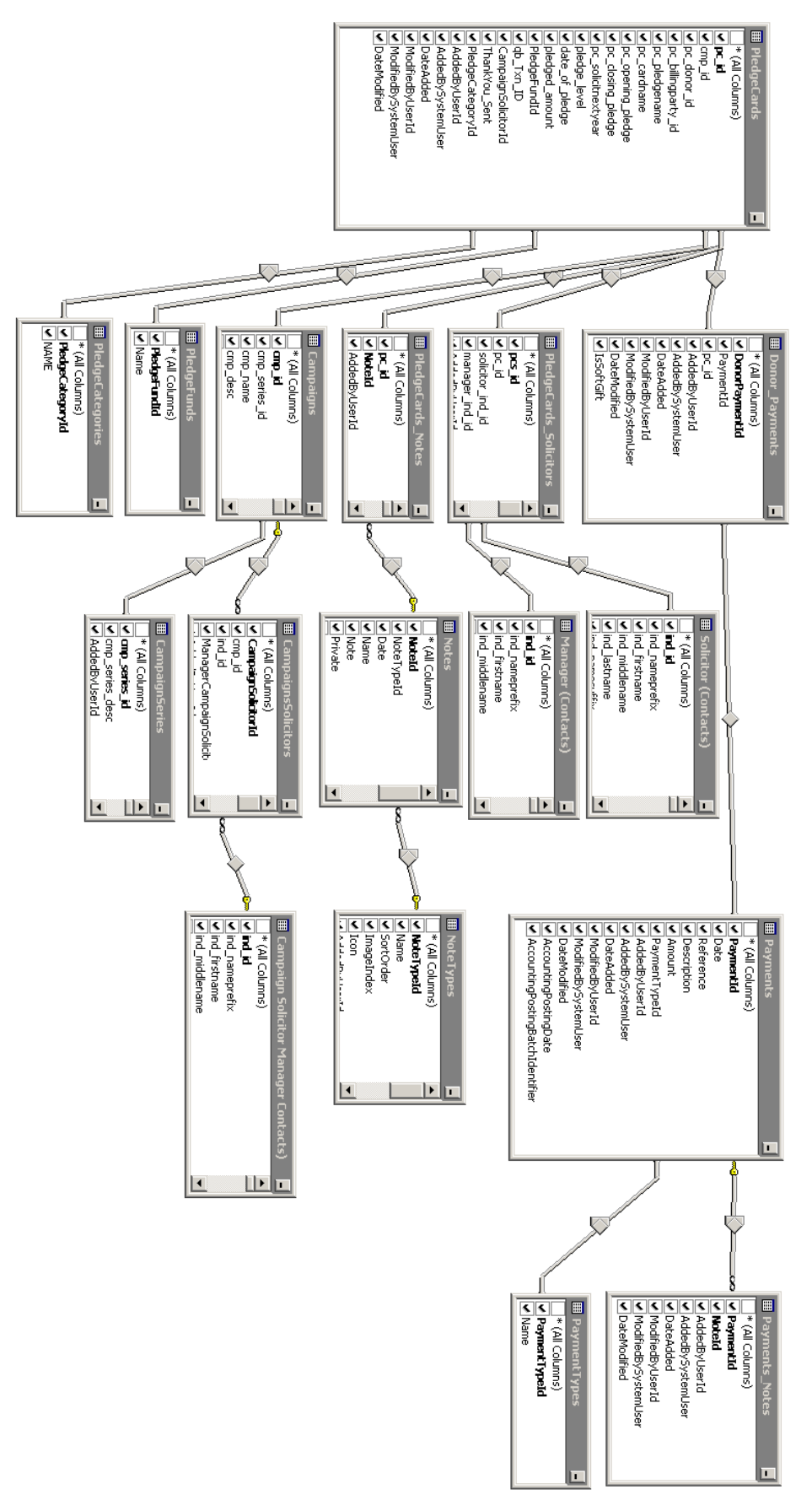

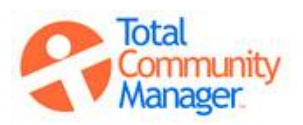

Total Community Manager Knowledge Base